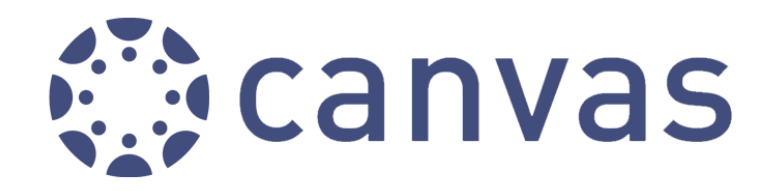

## **What is Canvas?**

Canvas is a leading edge, online tool that provides a universal approach to engaging students by providing materials, calendars, assignments, communication, quizzes and collaboration for every class in one place. Access to Canvas as a parent, will allow you to observe the activities students are doing within Canvas. This is the District's third year using Canvas, so the extent of use in each class may be different.

## **What are my next steps?**

#### *Step 1: Accessing Canvas* – [http://iusd.instructure.com](http://iusd.instructure.com/)

*Step 2: Creating a Parent Account* – Click on the grey Parent Account flag on the login screen. In order to associate your observer account to your child, you will need to know your student's username and password.

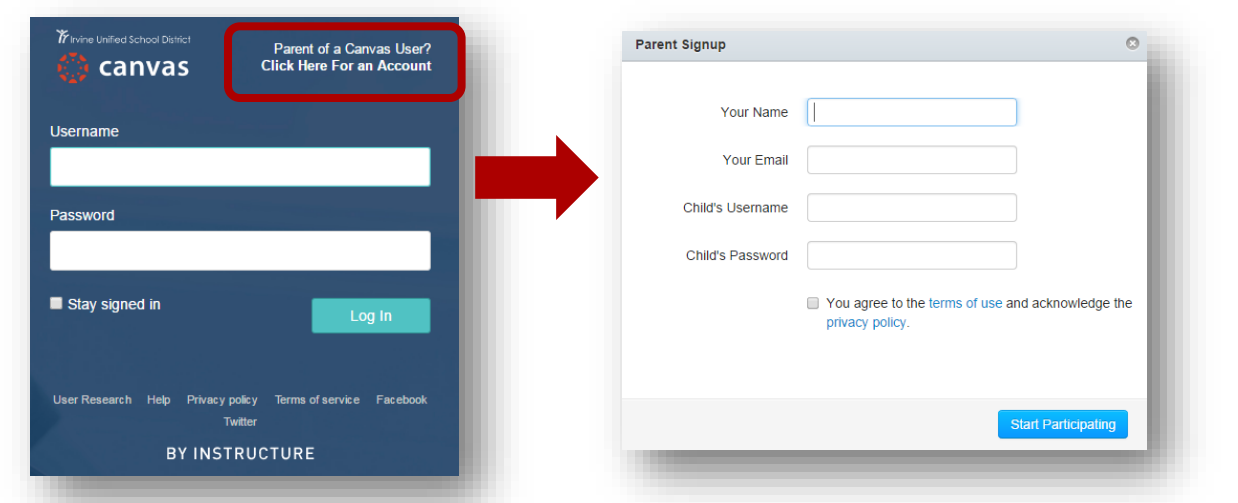

*Step 3: Accessing Student Courses -* Hover over Courses at the top of the page and select the course you would like to see. Then, use the navigation on the left of each course to view course content.

## **What else should I know?**

- You can only see courses that have been published by the teacher. If you do not see all of the courses your student is taking, it means that teacher is not using Canvas at this time.
- If you have more than one student in the District, you can view multiple students under your single login by clicking Settings > Observing > enter student username/password > Add Student. If prompted, do not link them.
- If you do not set up your account notification preferences you will receive the default notifications to your email address associated with the account you create. You are the only person who can edit those default settings.
- Grades and personal student profile information will still be accessed through myIUSD.org.
- Download the free Canvas App from iTunes or Google Play for access on the go.

# **Where do I go for support?**

Most questions regarding the use of Canvas can be answered using the Canvas Guides at<http://guides.instructure.com/>